## IA8201 Raspberry Pi Quick Start Guide

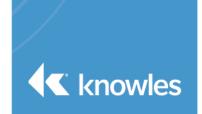

This document serves as a quick start guide for the IA8201 Raspberry Pi. This quick start guide provides details on the product components, prerequisites, and hardware setup.

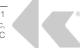

# Table of Contents

| Chapter 1: IA8201 Raspberry Pi                            | 3 |
|-----------------------------------------------------------|---|
| 1.1 Overview                                              |   |
| 1.2 Components                                            | 3 |
| 1.3 Prerequisites                                         |   |
| 1.4 Discovering the SD card mount point and unmounting it | 3 |
| 1.5 Hardware Setup                                        | 5 |
| 1.6 Startup                                               | 5 |
| Chapter 2: Additional Support                             | 7 |

### Chapter 1: IA8201 Raspberry Pi

### **1.1 Overview**

This guide will provide the steps to setting up the IA8201-LT with a Raspberry Pi along with standard software to enable Alexa keyword detection.

### **1.2 Components**

- 1x Raspberry Pi Connector
- 1x IA8201-LT Board
- 1x 3-mic Array
- 1x 2-mic Array
- 2x Flex Cables

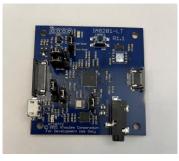

IA8201-LT Board

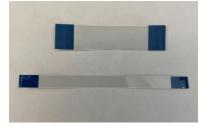

Flex Cables

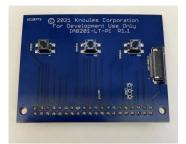

Raspberry Pi Connector

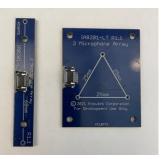

Mic Arrays

### 1.3 Prerequisites to Flash Image

- Download IA8201 Raspberry Pi Release Image from solutions.knowles.com
- Linux PC for running flashing scripts (windows flashing is not supported currently).
- Raspberry Pi 3 Model B

### 1.4 Flashing SD Card with release image

- Go to a Bash shell on your machinesee which devices are
- Run lsblk -p to see which devices are currently connected to your machine
- Insert SD card into your machine or SD card reader

# IA8201 Raspberry Pi Quick Start Guide

- Run lsblk –p again and the new device should should appear.
- The left column will give the device name and any partition. If any partitions have been mounted, unmount them all with unmount (i.e. unmount /dev/sdX1)

| draj@kidc-lnx06-ws:~\$ lsblk -p |         |    |        |    |      |                             |
|---------------------------------|---------|----|--------|----|------|-----------------------------|
| NAME                            | MAJ:MIN | RM | SIZE   | R0 | TYPE | MOUNTPOINT                  |
| /dev/loop0                      | 7:0     | 0  | 408M   | 1  | loop | /snap/pycharm-community/240 |
| /dev/loop1                      | 7:1     | 0  | 99.4M  |    |      | /snap/core/11316            |
| /dev/loop22                     | 7:22    | 0  | 55.5M  | 1  | loop | /snap/core18/2074           |
| /dev/sda                        | 8:0     | 0  | 931.5G | 0  | disk |                             |
| ├/dev/sda1                      | 8:1     | 0  | 500M   | 0  | part | /boot                       |
| —/dev/sda2                      | 8:2     | 0  | 16G    | 0  | part |                             |
| └─/dev/mapper/swapvg-lv_swap    | 253:3   | 0  | 16G    | 0  | lvm  | [SWAP]                      |
| —/dev/sda3                      | 8:3     | 0  | 50G    | 0  | part |                             |
| └─/dev/mapper/rootvg-lv root    | 253:0   | 0  | 50G    | 0  | ĺvm  | /                           |
| └─/dev/sda4                     | 8:4     | 0  | 865G   | 0  | part |                             |
|                                 | 050 4   | ~  | 1000   | ~  | -    |                             |

- Navigate to the root folder of the release image "raspberry-pi-chelsea-iot-xxxx"
- Copy the "sdcard\_setup.sh" file from "deploy\images\raspberrypi\setup\_sdcard.sh" to root folder
- Steps below in Figure 1
- Run./setup\_sdcard.sh-b=<ltevm>/dev/sdX
- This will ask you to confirm the device partitions, ress "Y" to continue flashing. This will take a few minutes
- Run sync. This will ensure the write cache is flushed and it is safe to unmount your SD card
- Remove SD card and place in Raspberry Pi

------Raspberry Pi Linux Bootable SD Card Utility-----sudo] password for draj: SD Card Info WTES 7948206080, HEADS 4, SECTORS 16, CYLINDERS 242560 Raspberry Pi SDcard Partition T0TAL:7761920 KB B00T: 110592 KB RFS:7651328 KB About to wipe ALL data on /dev/sdb, enter 'Y' to proceed: Y Creating Boot and RFS partitions Done!! Writing kernel image and dtb files Done!! Patching boot files... Done Updated cmdline.txt with new PARTUUID=afbbdba0 Done!! nable ssh service by default Done! Install Raspberry Pi Root filesystem Done!! Updated /etc/fstab with new PARTUUID=afbbdba0 Done!! Copy startup scripts files Done!! Copy sthal, stframework, vqclient & KW model files Done!! Setup System startup serivce Done!! SUCCESS: SD Card prepared with Raspberry Pi Image!!

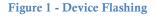

### 1.5 Hardware Setup

• Connect Raspberry Pi to the Connector board.

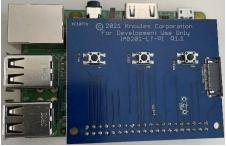

Figure 2: Raspberry Pi and IA8201-LT

• Connect IA8201 through flex cable

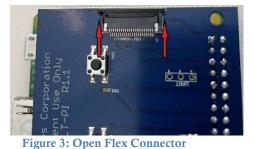

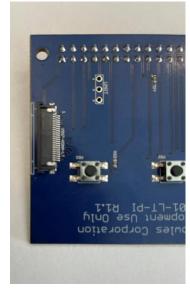

Figure 4: Closed Flex Connector

- Open Flex connector by pressing on each side (shown by arrows in Figure 3)
- Place Flex in (blue side up) and close the connector by pushing the sides in. It will be flush as in **Figure 4**
- Connect your desired mic array with the other flex cable the same way to the IA8201-LT board

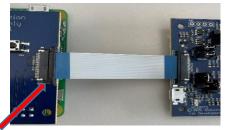

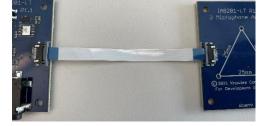

Open Flex Connector

Note: Left side of connector is open and right side is closed to illustrate difference in the pictures.

### 1.6 Start-up

• Connect Raspberry Pi to monitor and plug in micro USB

# IA8201 Raspberry Pi Quick Start Guide

• Alternatively, find the IP address of the Raspberry Pi and use ssh pi@<IPaddress> and get the console to run the setup and commands

https://www.raspberrypi.org/documentation/remote-access/ip-address.md

- Boot-up dialogue will run and a login prompt will appear.
- Login using the following credentials:
  - Username: pi
  - **Password:** raspberry

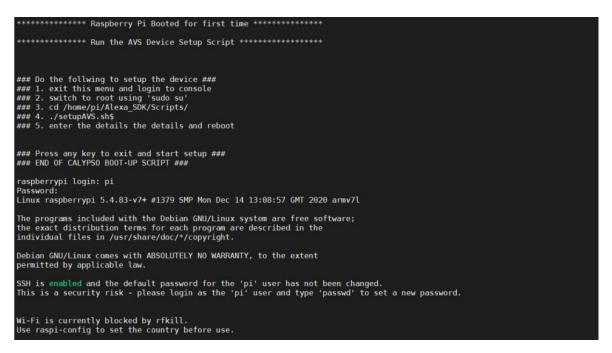

- Go to the raspberry pi terminal and run the voice\_wake app
- At this point, uttering "Alexa" should flash the LED by the micro USB on the IA8201-LT board
- To enable a 5 second stream use *mkdir p* / *data* / *data*
- After, run voice\_wake and the data will be saved to the directory created

Note: To run AVS commands, please refer to our guide on solutions.knowles.com

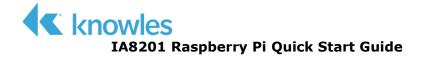

### Chapter 2: Additional Support

For additional support, including forums, FAQ's, and a support ticketing system, please visit: <u>https://solutions.knowles.com/</u>.

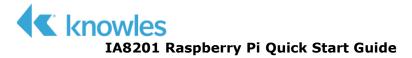

### **Revision History**

| Revision | Description     | Date      |
|----------|-----------------|-----------|
| 0.1      | Initial release | 6/25/2021 |